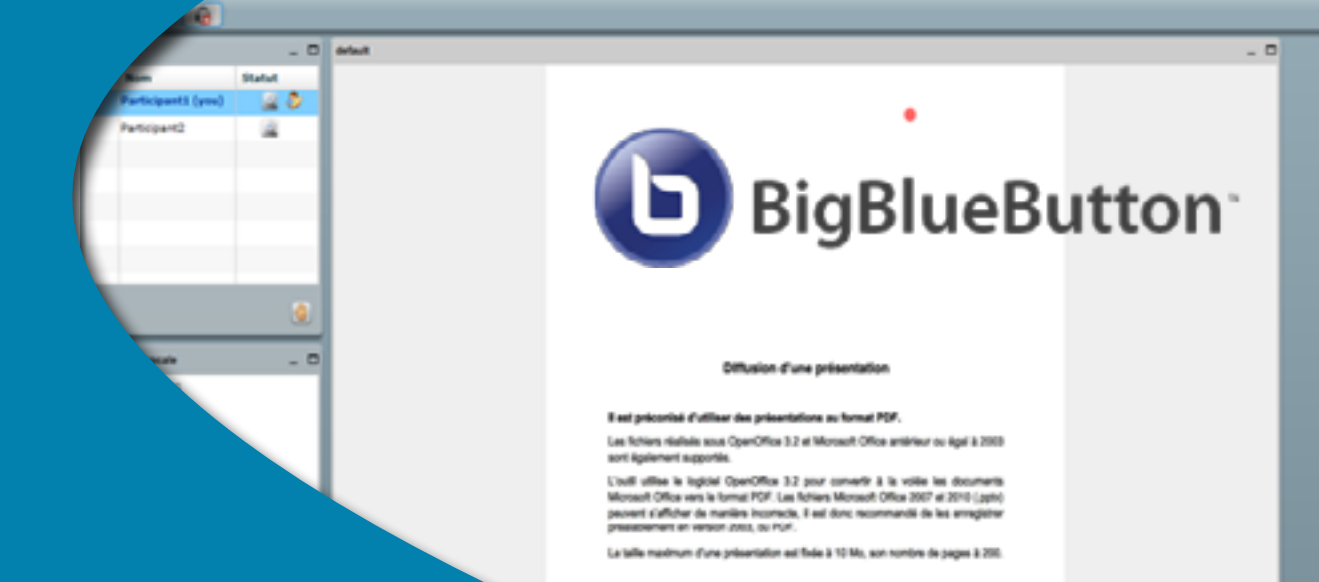

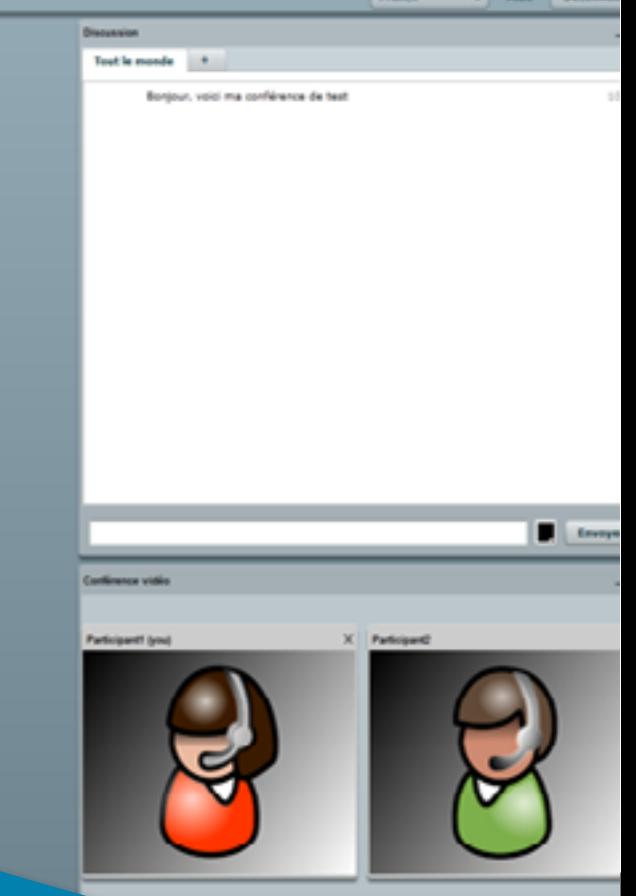

**C. Auto Division** 

# **Guide d'utilisation de l'utilisation du CONFÉRENCTS**<br>**Guide du Dutil BigBlueButton<br>CONFÉRENC LA CONFÉRENCE EN LIGNE**

<span id="page-1-0"></span>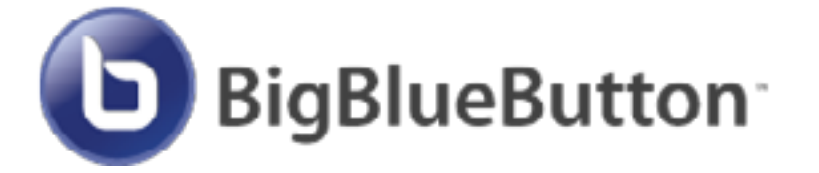

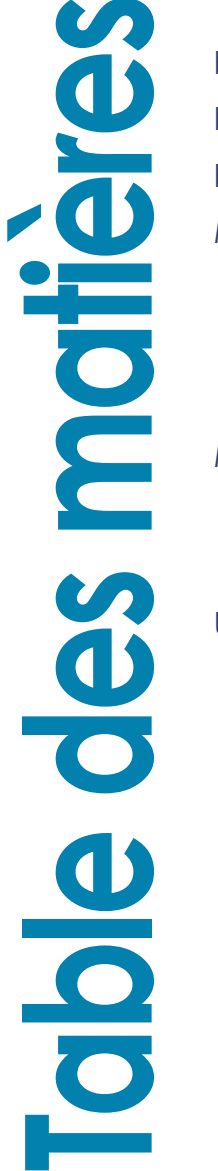

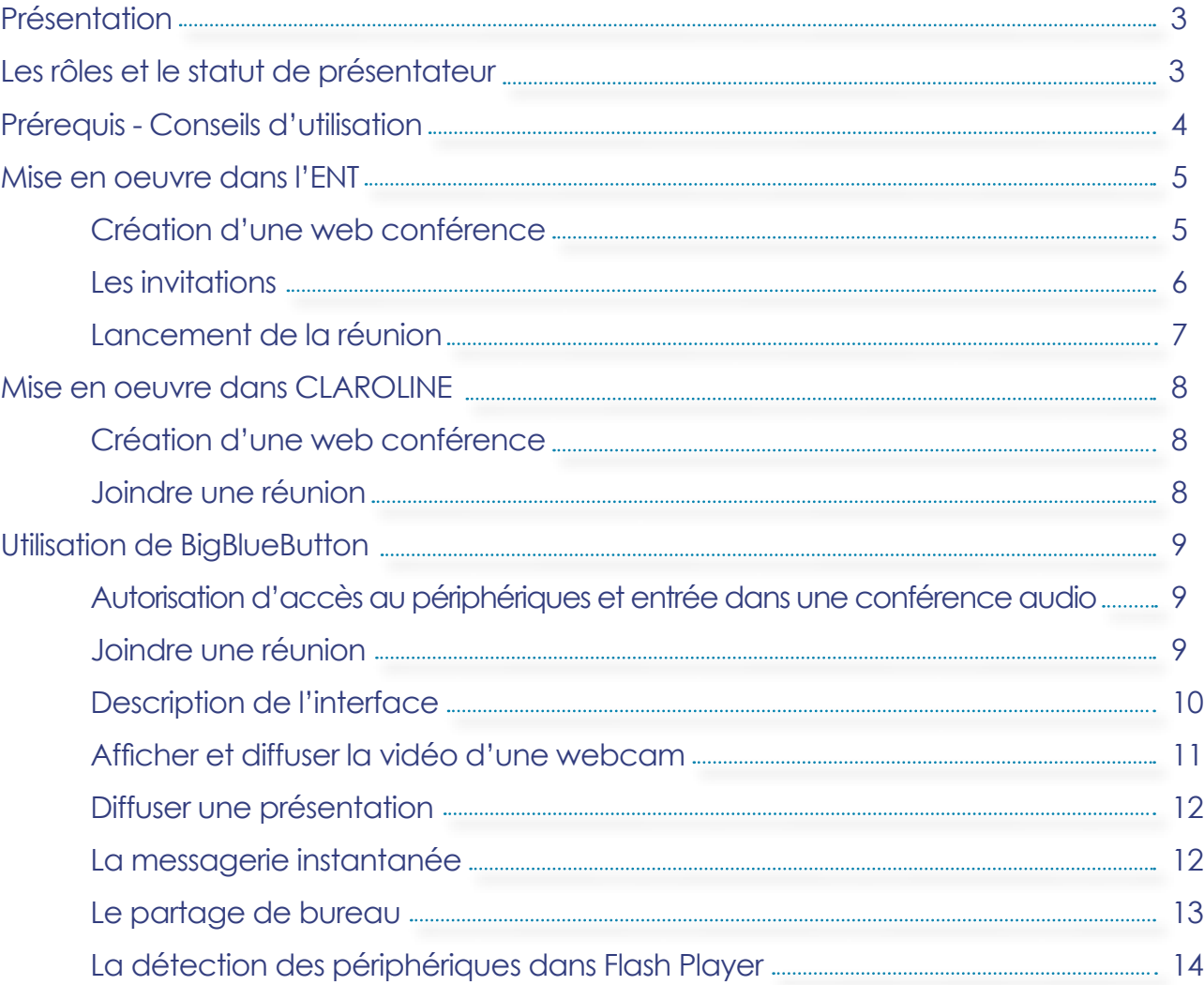

### <span id="page-2-0"></span>La conférence en ligne à l'UJM avec BigBlueButton

BigBlueButton est une plateforme logicielle permettant de réaliser des conférences en ligne, appelées également webconférences. L'outil offre la possibilité d'organiser des réunions de travail ou des formations virtuelles par internet, entre des participants distants géographiquement.

Les participants se connectent aux réunions depuis leur ordinateur personnel, par le biais de leur navigateur. Ils peuvent rejoindre une conversation audio grâce à un casque-micro connecté à leur machine et envoyer de la vidéo grâce à une webcam. D'autres fonctionnalités sont

également disponibles comme la diffusion de présentations sur tableau blanc, la messagerie instantanée et le partage de bureau.

L'outil de conférence en ligne est intégré à l'ENT et à CLAROLINE. On peut donc créer et démarrer des réunions à partir de ces deux environnements.

#### **Les rôles et le statut de présentateur**

Lorsqu'il rejoint une réunion, un utilisateur endosse soit un rôle d'invité, soit un rôle de modérateur.

dispose du niveau de privilège le plus bas. Il a la possibilité de participer à une conversation audio, de partager sa webcam et d'utiliser la messagerie instantanée.

#### **L'invité Le modérateur**

possède tous les privilèges. Présentateur par défaut, il bénéficie en plus des prérogatives suivantes :

- bloquer ou non la parole aux invités
- expulser un participant
- attribuer le statut de présentateur à une personne de son choix

### **Le statut de présentateur**

permet à un participant de :

- diffuser une présentation
- utiliser les options de dessin du tableau blanc
- partager son bureau

**BlueButton** est un logiciel aux sources ouvertes (open-source) *GNU Lesser General Public License*

### Présentation

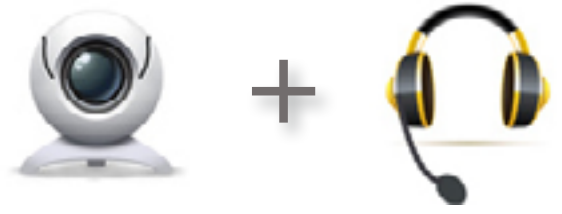

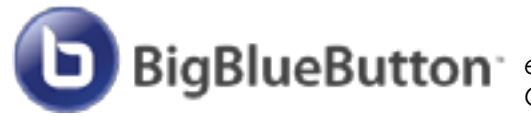

### **Prérequis**

### <span id="page-3-0"></span>Conseils d'utilisation

 **Tous les conférenciers doivent être impérativement équipés de casques avec microphones intégrés**. Si un des participants utilise des enceintes extérieures, il peut générer des effets d'écho/larsen et perturber l'ensemble de la réunion.

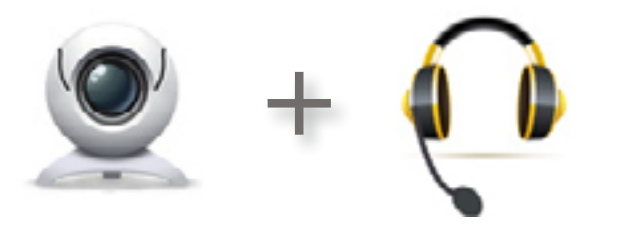

 **Avant de rejoindre une conférence**, **les casques, microphones et webcams doivent avoir été préalablement configurés** au niveau du système d'exploitation ; ces périphériques doivent être parfaitement reconnus par l'ordinateur.

 **L'utilisateur se connecte** à partir d'un ordinateur sous Windows, Mac OS ou Linux, **avec un navigateur web récent** (Firefox, Safari, Chrome, Internet Explorer...), **équipé du plugin FlashPlayer en version 10.3 minimum**. Il est conseillé d'installer la dernière version disponible à [http://get.](http://get.adobe.com/fr/flashplayer) [adobe.com/fr/flashplayer/](http://get.adobe.com/fr/flashplayer).

 **Le logiciel Java JRE (Java Runtime Environment) doit également être installé sur la machine de l'utilisateur**, dans sa version la plus récente. Il est téléchargeable à [http://www.java.com/fr/download/](http://www.java.com/fr/download) . Java JRE est nécessaire au fonctionnement de l'outil de partage de bureau.

 Il est conseillé, par expérience, de restreindre le nombre d'utilisateurs dans une conférence. Pour préserver un certain confort d'utilisation de l'outil, une dizaine d'utilisateurs en simultané semble être une limite conseillée. L'outil accepte néanmoins jusqu'à 20 participants par réunion.

<span id="page-4-0"></span>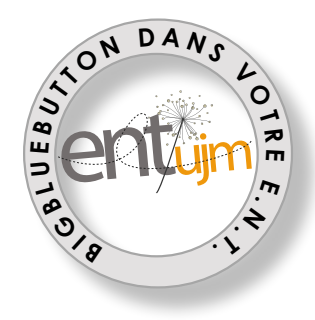

# Mise en œuvre dans l'ENT

Un personnel de l'UJM peut, depuis l'ENT, créer, lancer et supprimer ses propres conférences. Ces fonctionnalités sont accessibles par le menu **Outils collaboratifs > La conférence en ligne**

### Création d'une web conférence

Cliquer sur le lien "**Ajouter une conférence**", la fenêtre de création apparaît.

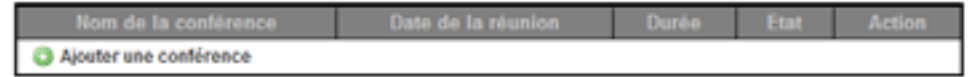

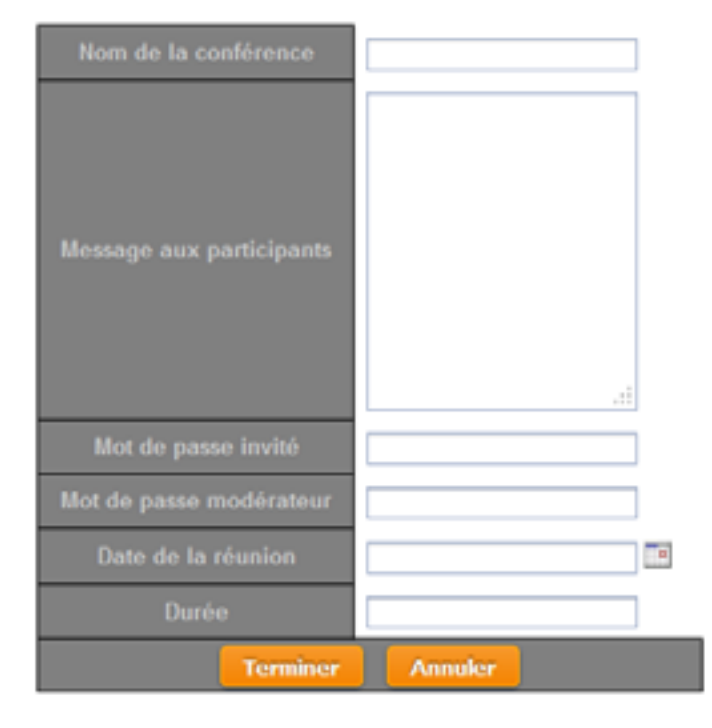

 L'utilisateur renseigne les différents champs, il doit en particulier saisir des mots de passe modérateur et invité différents.

La durée d'une conférence est renseignée sous la forme **HH:MM**

<span id="page-5-0"></span>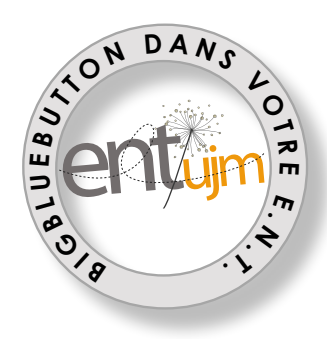

# Mise en œuvre dans l'ENT

**Une fois la conférence créée, le lien «Invitations» permet d'en définir les participants. <sup>B</sup>**

### Les invitations

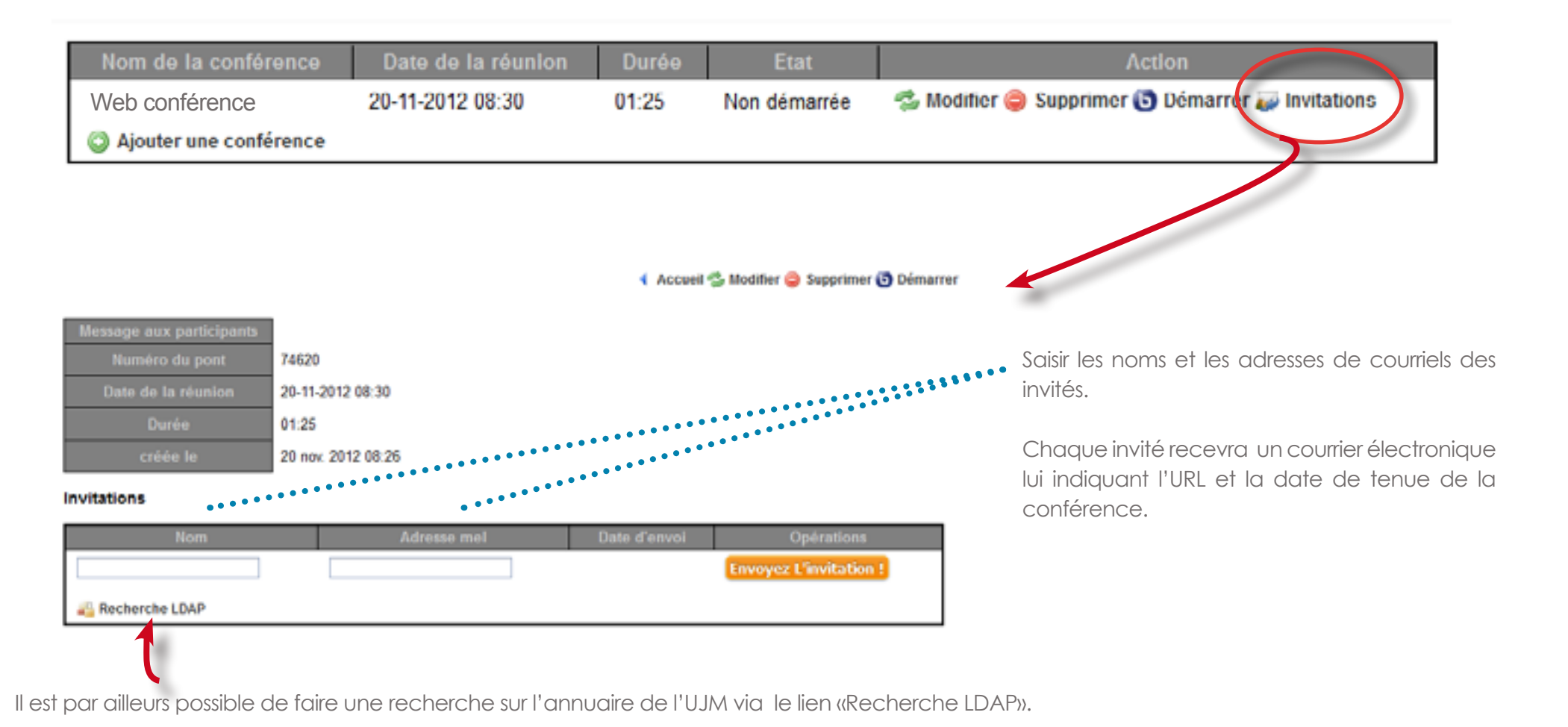

<span id="page-6-0"></span>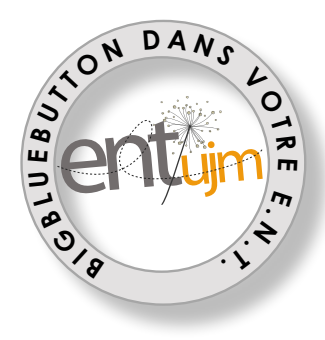

# Mise en œuvre dans l'ENT

Lancement de la réunion

Pour débuter la conférence depuis l'ENT, il suffit de cliquer sur le bouton «**Démarrer**».

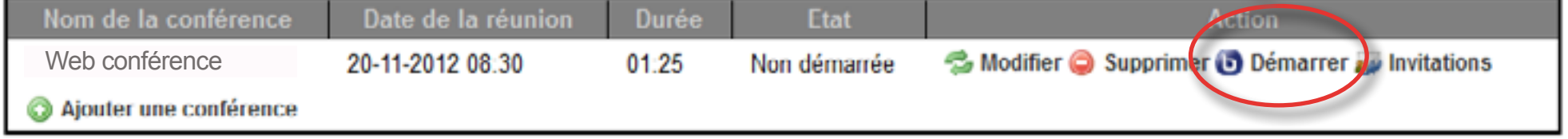

#### **NB**

 $\bullet$  Le créateur d'une conférence ENT rejoint systématiquement sa conférence avec un rôle de modérateur.

 Les autres participants qui se connectent à partir du lien reçu par courriel se verront attribuer des privilèges limités, selon le rôle d'invité défini plus haut.

 Pour les invités, l'accès à une conférence est conditionné par la présence préalable du modérateur, créateur de la conférence. **Ce dernier doit avoir rejoint la réunion avant eux.** Dans le cas contraire, l'invité se verra refuser l'accès avec un message d'erreur XML «The meeting ID that you supplied did not match any existing meetings».

<span id="page-7-0"></span>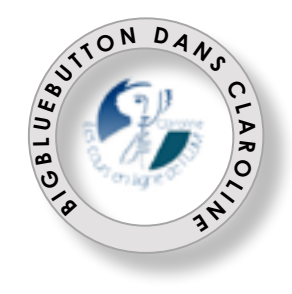

### Mise en œuvre dans CLAROLINE

Les gestionnaires de cours ont la possibilité de créer, lancer et supprimer des webconférences sur les plateformes Claroline. Une conférence est initiée dans un cours, il en définit le périmètre d'accès.

### Création d'une web conférence

Dans le cours, cliquer sur le lien "Web conférence" dans la liste des outils cu cours, puis sur "Ajouter une conférence".

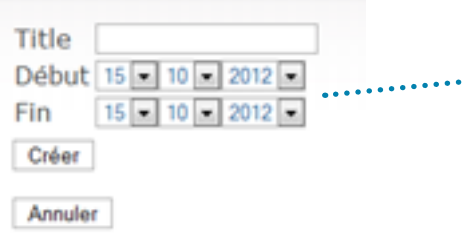

Renseigner le nom de la conférence avec ses dates de début et de fin.

Remarque : La conférence n'est accessible aux participants (y compris le créateur) que dans le créneau de dates défini.

### Joindre une réunion

Pour démarrer la conférence depuis Claroline, cliquer sur le lien **"Se connecter"** dans la colonne "**Joindre**".

#### **NB**

 Pour accéder à une conférence Claroline, les utilisateurs doivent être inscrits au cours lié.

 Les gestionnaires démarrent systématiquement les web conférences avec un rôle de modérateur. Les autres utilisateurs inscrits au cours auront un rôle d'invité.

### <span id="page-8-0"></span>Autorisation d'accès aux périphériques et entrée dans une conférence audio

Lorsqu'un participant rejoint une conférence et qu'un microphone est détecté sur sa machine, le système lui propose d'accéder directement à la conférence audio. Si aucun microphone n'est reconnu, il rejoint l'outil en tant que simple auditeur.

Quand un microphone est présent, une première fenêtre d'autorisation d'accès aux périphériques est envoyée par Flash Player.

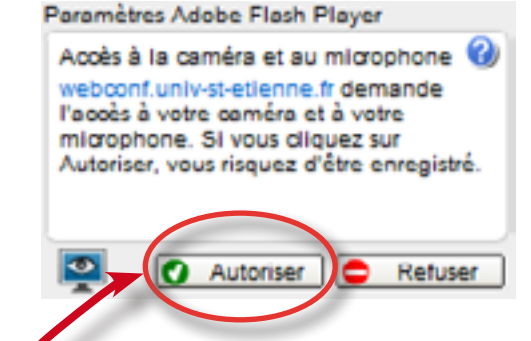

#### Joindre une réunion

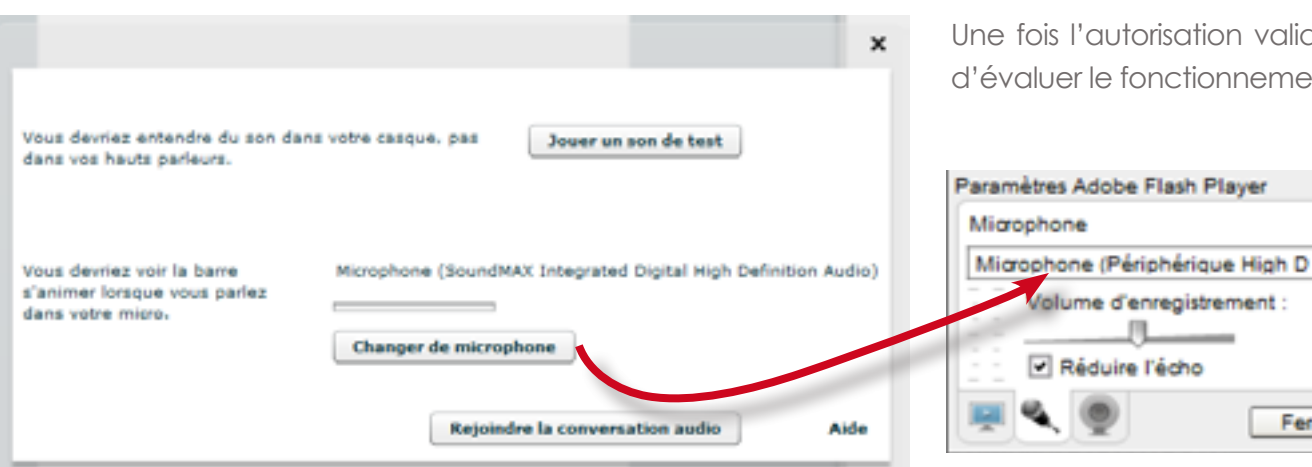

Une fois l'autorisation validée («Autoriser»), une seconde fenêtre permet à l'utilisateur d'évaluer le fonctionnement de ses périphériques audio.

ø

 $\overline{\phantom{0}}$ 

Fermer

**L'utilisateur peut tester son microphone : si d'autres micros sont installés sur la machine (webcam, micro intégré à un ordinateur portable, etc.) ils s'afficheront tous dans la liste déroulante. Il devra sélectionner le micro du casque et peut, éventuellement, faire jouer un son pour vérifier que l'écoute fonctionne.** 

Quand les périphériques audiovisuels sont prêts à l'usage, il peut «rejoindre la conversation audio».

### <span id="page-9-0"></span>Description de l'interface

L'environnement **BigBlueButton** se présente ainsi :

a mate . el **AND** Borgour, used ma configurou da text **1 2 4** A Parkmann **G.** Participants wisk of utilizar das présentations as Aumus MS Les fichiers réalisés sous ÓparOffice 3.3 et Morceoft Office amérieur ou égal à 200 L'auté utilise le logiciel Councillion 3.0 pour conventir à la voille les documents<br>Marcealt Office van le lumet PDF, Les fatters Marcealt Office 2007 et 2010 (aptri)<br>passent c'affoter de marière incorracte, il est donc re **3** art at various 2003, ou PCF. **B** Exerce La talle maistrain d'une préservation auf fiele à 10 Mis. aon nombre de pages à 200 & Couper to micro **5 COLLEGE** 医双脑

#### **L'interface est composée de 5 zones ou fenêtres.**

**1** La première, au centre permet au présentateur de d'afficher un document à l'ensemble des utilisateurs.

**2** La fenêtre "Utilisateurs" indique les participants et leur rôle/statut.

**3** En dessous, une fenêtre "Conférence vocale" liste les participants pouvant intervenir oralement. Le modérateur peut gérer ces interventions, par exemple rendre muet ou autoriser un utilisateur à intervenir, ou encore éjecter un participant de la session audio.

**4** Sur la droite, une première fenêtre "Discussion" permet de t'chater entre participants, en mode publique ou en mode privée, avec le choix de l'interlocuteur dans le second cas.

**5** La fenêtre "Conférence vidéo" affiche les vidéos des webcams partagées.

### <span id="page-10-0"></span>Afficher et diffuser la vidéo d'une webcam L'Utilisation de BigBlueButton

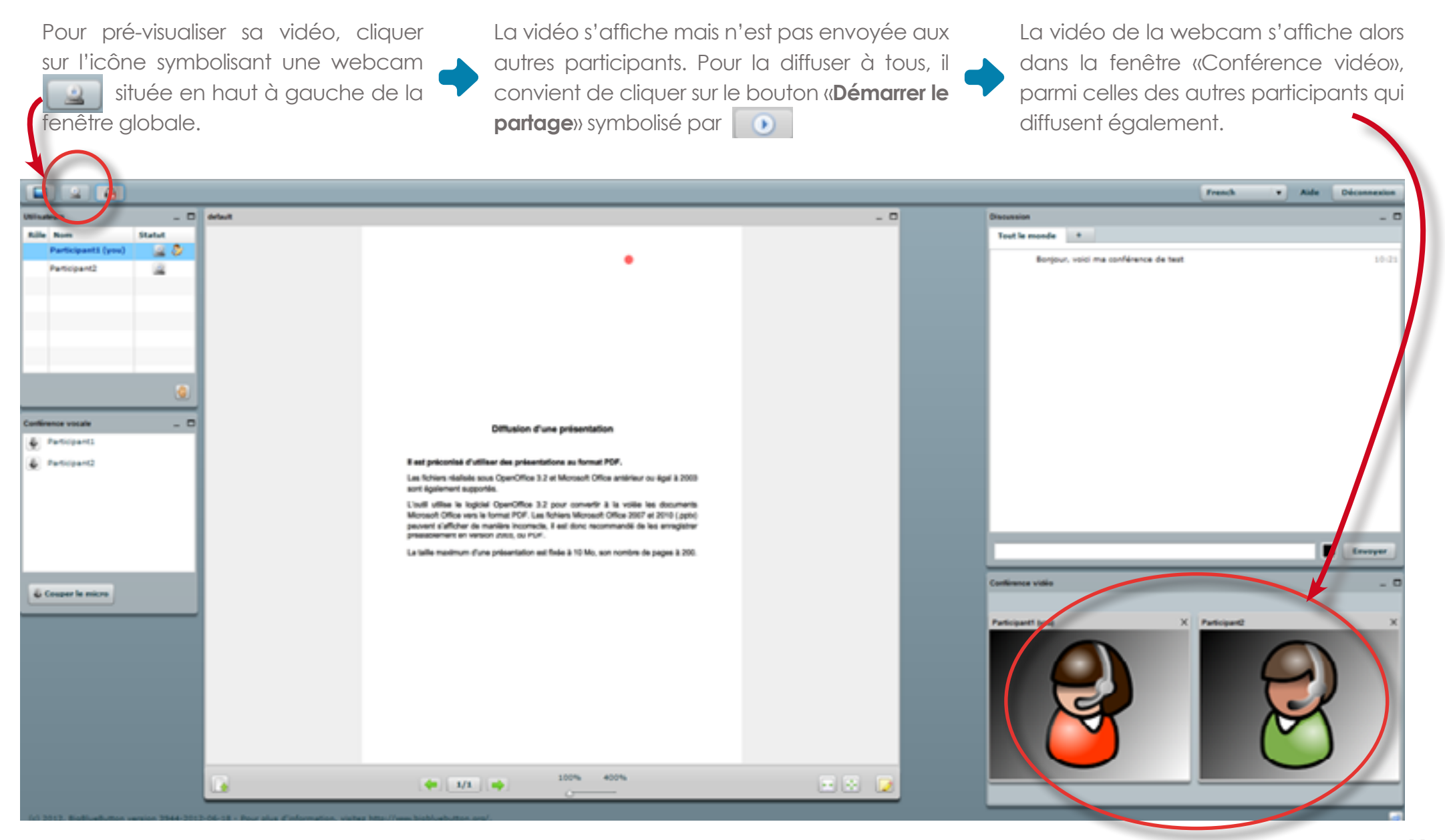

### <span id="page-11-0"></span>Diffuser une présentation

Dans la fenêtre centrale, cliquer sur l'icône  $\|\cdot\|$ , située en bas à droite, pour envoyer un fichier à présenter. Il est fortement conseillé d'utiliser des fichiers préalablement enregistrés au format PDF. La taille maximum d'une présentation est de 10 Mo et de 200 pages. Quand le fichier est sélectionné, BigBlueButton transfert le fichier sur le serveur et le convertit en miniatures.

Les flèches permettent d'assurer le défilement des diapositives. Le présentateur a également la possibilité d'accéder directement à une diapositive grâce au bouton des numéros des pages

Il peut également zoomer sur sa présentation.

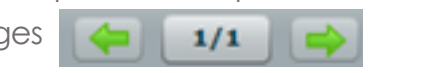

400%

Enfin, il peut dessiner et annoter la présentation en ouvrant la barre d'outils de dessin accessible par le bouton  $\Box$  situé à droite de la fenêtre.

### La messagerie instantanée

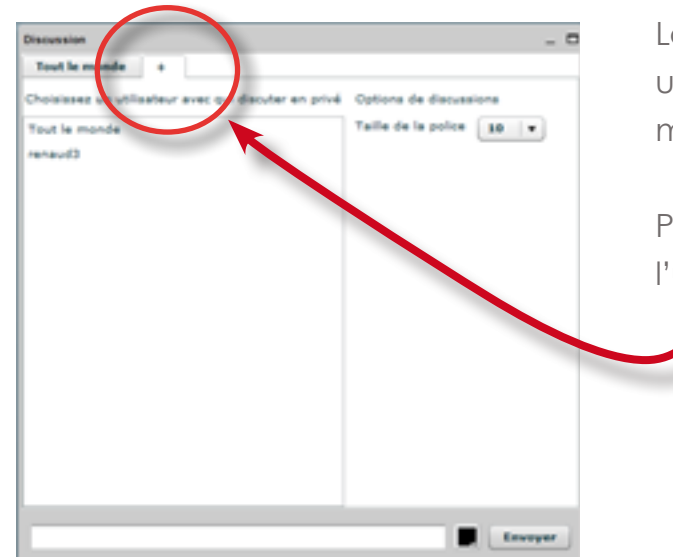

La messagerie instantanée permet d'envoyer des messages publics à l'ensemble des utilisateurs. Un participant peut aussi désigner un utilisateur en particulier pour discuter de manière privée.

Pour utiliser cette option, cliquer sur l'onglet «+» de la fenêtre discussion et sélectionner l'utilisateur. Un nouvel onglet de t'chat privé apparait.

<span id="page-12-0"></span>Le présentateur a la possibilité de diffuser aux autres participants les manipulations qu'il effectue en temps réel sur son écran, en cliquant sur Une fenêtre «**Partage de bureau**» apparaît. Il choisit la zone à transmettre : l'intégralité de l'écran ou seulement une fraction.

Pour activer ce partage, l'exécution d'une applet java doit avoir été acceptée.

#### **NB**

Dans certains navigateurs, comme par exemple Firefox, la fenêtre d'autorisation ne s'affiche que si le module complémentaire java est suffisamment récent sur la machine cliente. Si cette fenêtre n'apparaît pas, deux solutions s'offrent à l'utilisateur :

- Solution conseillée : mettre à jour Java JRE (Java Runtime Environment) à<http://www.java.com/fr/download>/

- Sinon, forcer l'activation du module Java. Dans Firefox, aller dans le menu "Modules complémentaires", puis "Plugins". Dans la liste des modules, chercher "Java TM Platform" et activer. Relancer le partage de bureau dans BigBlueButton.

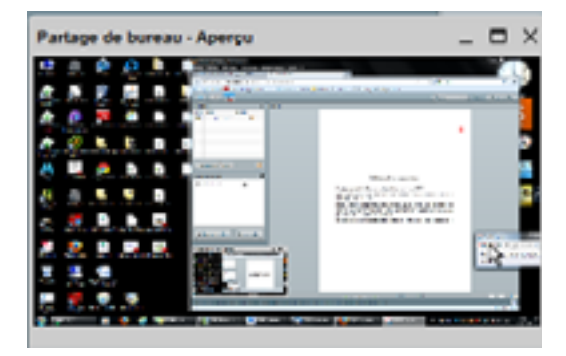

Le partage de bureau est alors effectif.

#### and company of the side La signature numérique de l'application ne peut pas itre wirifiée. Souhaitez-youx exécuter l'application s faire confance au contenu provenant de cet éditeu Extractor Arrake talla application va designata a ser un accés finité qui pau exposer you informations personnalise is un risque, their has net deather cates around a court approximate out Arbor of

### <span id="page-13-0"></span>La détection des périphériques dans Flash Player

En cas de problème avec un périphérique, l'utilisateur peut vérifier si sa détection par Flash Player a été correctement effectuée. Dans l'interface BigBlueButton, cliquer sur le bouton droit de la souris et choisir le menu "Paramètres…". Sélectionner ensuite sur l'onglet correspondant au périphérique.

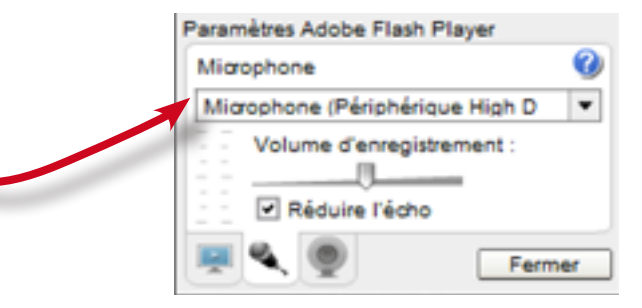

Franch v Aide Dicesser  $\Box$  erlaut  $-$  0 **Discussion** Statut Tout le monde + 20 Bonjour, voici ma conférence de test *<u>Institute of I</u>* 湓 **BigBlueButton** Diffusion d'une présentation Il est préconisé d'utilisar des présentations au format PDF. Las fichiars réalisés sous OpenOffice 3.2 et Microsoft Office antérieur ou égal à 2003 sort également supportés. L'outil utilisa la logicial OpenOffice 3.2 pour convertir à la volée les documents Morosoft Office vers le format PDF. Les fichiers Morosoft Office 2007 et 2010 (.pptv) peuvent s'afficher de manière incorrecte. Il est donc recommandé de les enregistrer présidéament en version 2003, ou POF. **Excess** La talla maximum d'una présentation est fisie à 10 Mo, son nombre de pages à 200. Continenza vidio X Participants **Participants (em)** 

**Guide d'utilisation Outil de web conférence «BigBlueButton»**

**Université Jean Monnet, Saint-Etienne Direction du Système d'Information Pôle production TICE et services | Novembre2012**

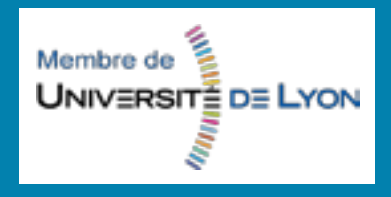